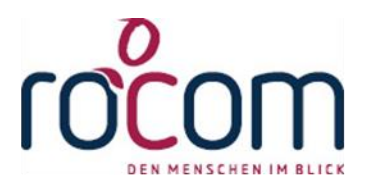

# - Tau-Office -

# **Betreuungsbehördenstatistik**

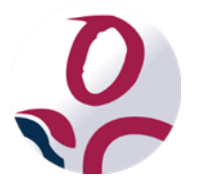

\* Der griechische Buchstabe "T" (sprich "Tau") steht für Perfektion.

Idee und Copyright: rocom GmbH

Eichenstraße 8a, 83083 Riedering Zentrale: 08036/94 20 – Hotline: 08036/306888 - Fax: 08036/94 23 www.rocom.de - info@rocom.de

- Stand: März 2021 -

## Inhalt

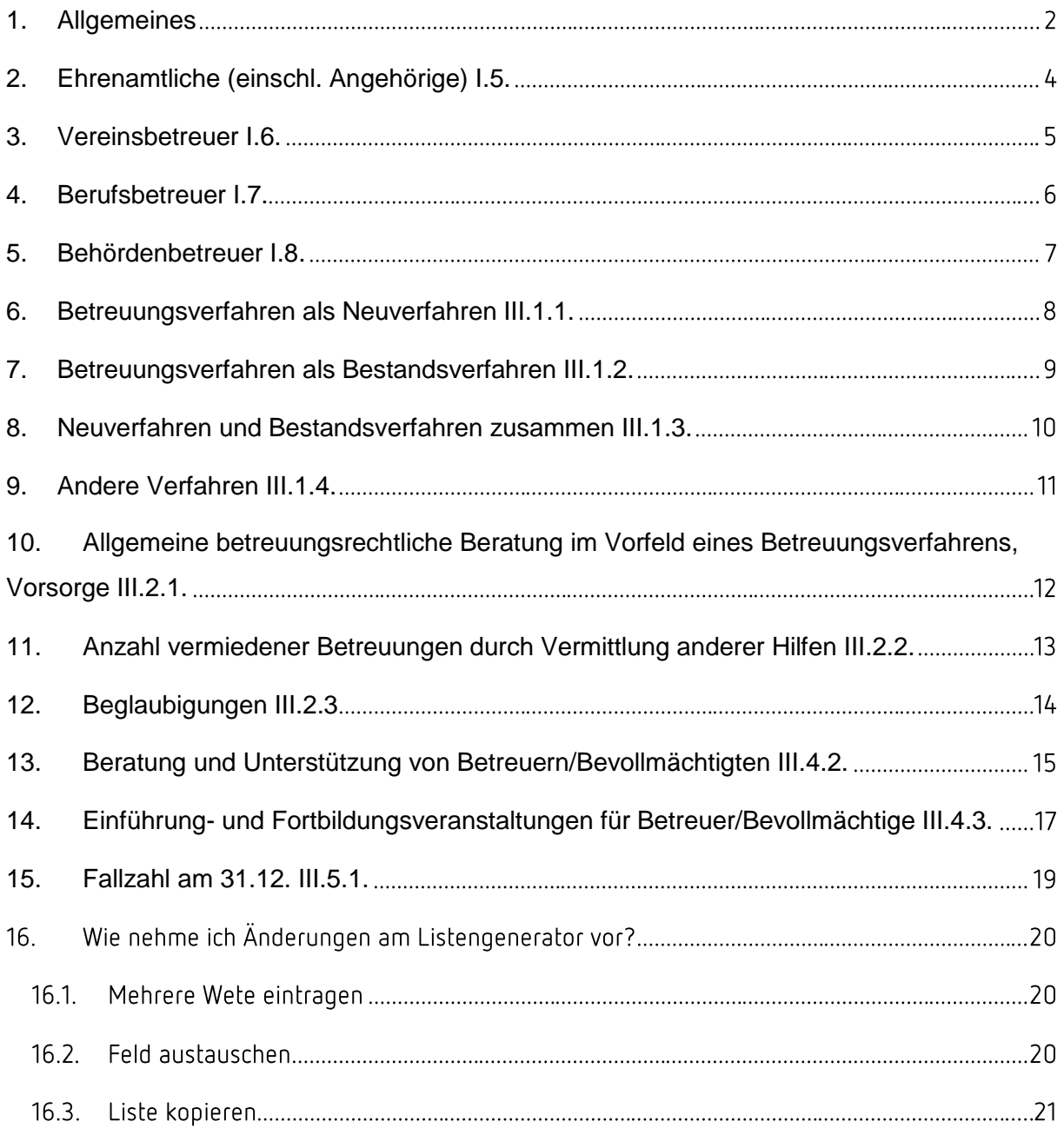

### **Hinweis:**

Die im Handbuch verwendeten Bezeichnungen und Markennamen der jeweiligen Firmen und Hersteller unterliegen im Allgemeinen dem marken- bzw. patentrechtlichen Schutz. Es besteht keinerlei Bezug auf reale Personen.

### <span id="page-2-0"></span>1. Allgemeines

Im Folgenden wird erklärt, was Sie für die neue "Bundeseinheitliche Betreuungsbehördenstatistik" per Knopfdruck beachten müssen. Solange Sie nach dem hier beschriebenen Standard arbeiten, müssen Sie vorab keine Änderungen vornehmen. Ansonsten können Sie pro Punkt der Statistik nachlesen, was Sie ändern müssen.

#### **Hinweis:**

Änderungen der Daten können nur über Tau-Office erfolgen. Diese werden aus Tau-Office exportiert und im Excel berechnet. Das Excel ist schreibgeschützt um versehentliche Verfälschungen zu vermeiden. Sollten Sie trotzdem Änderungen an der Excel benötigen müssen Sie sich bei der rocom Hotline melden. (08036-67482-82)

Die Statistik können Sie über "**Controlling**" -> "**Liste öffnen**" -> "**Bundeseinheitliche Betreuungsbehördenstatistik**" -> "**Statistik**" erreichen.

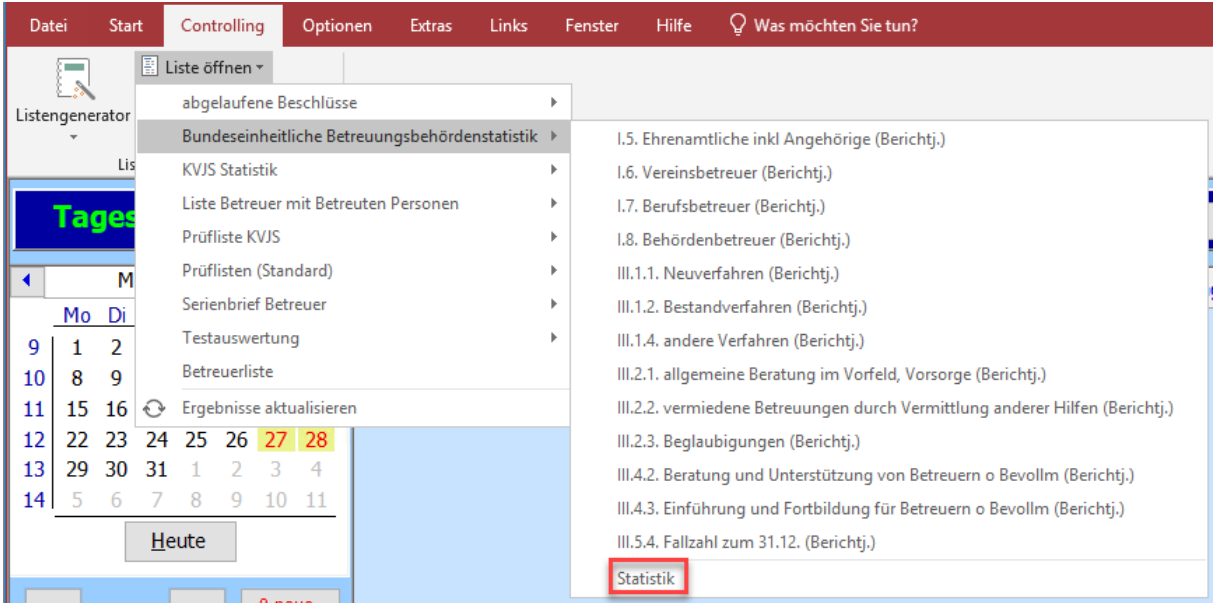

Nachdem Sie die Statistik ausgeführt haben, kommt eine Maske mit zwei Datum Eingabefeldern.

Hier geben Sie bitte bei "01.01. Berichtj." den 01.01.2020 und bei "31.12. Berichtj." den 31.12.2020 ein. Damit die Statistik Werte über das Jahr 2020 ausgibt.

Für die Statistik müssen Sie bestimmte Felder in Tau-Office befüllen, damit die Listen für den Export richtig gefüllt werden.

### **Hinweis:**

Wenn Sie Bezeichnungen der Felder ändern, müssen Sie diese auch in den Listen im Listengenerator ändern.

Dasselbe gilt für Inhalte von Auswahlboxen.

### **Hilfestellung:**

Bei folgenden Punkten sind meistens Abweichungen zum Standard vorhanden:

I.5 bis I.8

III.2.1.

III.4.2. und III.4.3.

### <span id="page-4-0"></span>2. Ehrenamtliche (einschl. Angehörige) I.5.

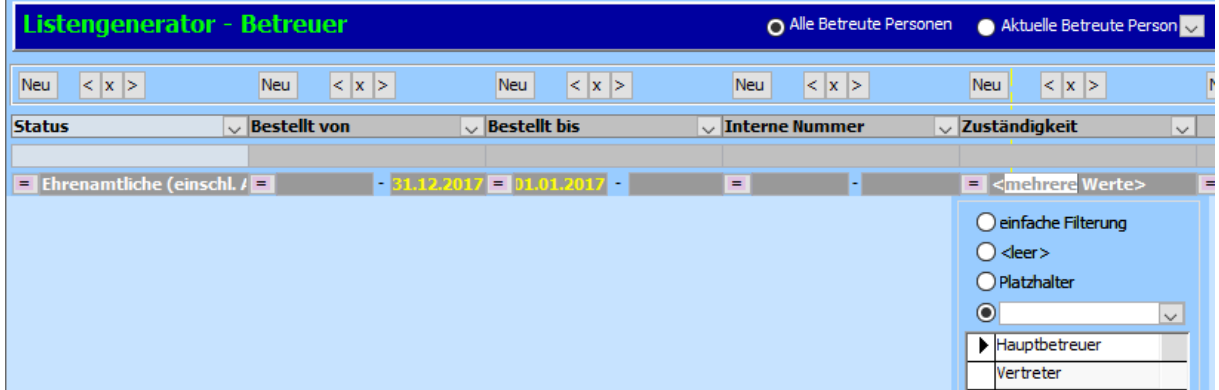

Hier brauchen Sie den "Betreuerstatus". Diesen finden Sie unter "Fenster" -> "Betreuer". Gewertet wird die Auswahl "**Ehrenamtliche (einschl. Angehörige)**".

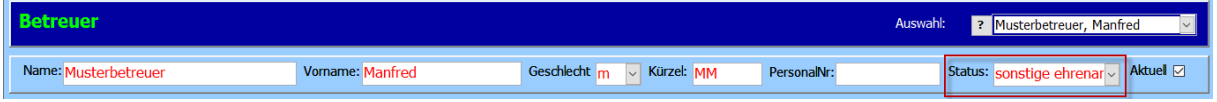

Um die Betreuungen zu erfassen müssen Sie im Register "Beschlüsse" einen Beschluss anlegen und dort den Betreuer zuweisen. Es wird nach Hauptbetreuer und Vertreter bei "**Zuständigkeit**" gefiltert.

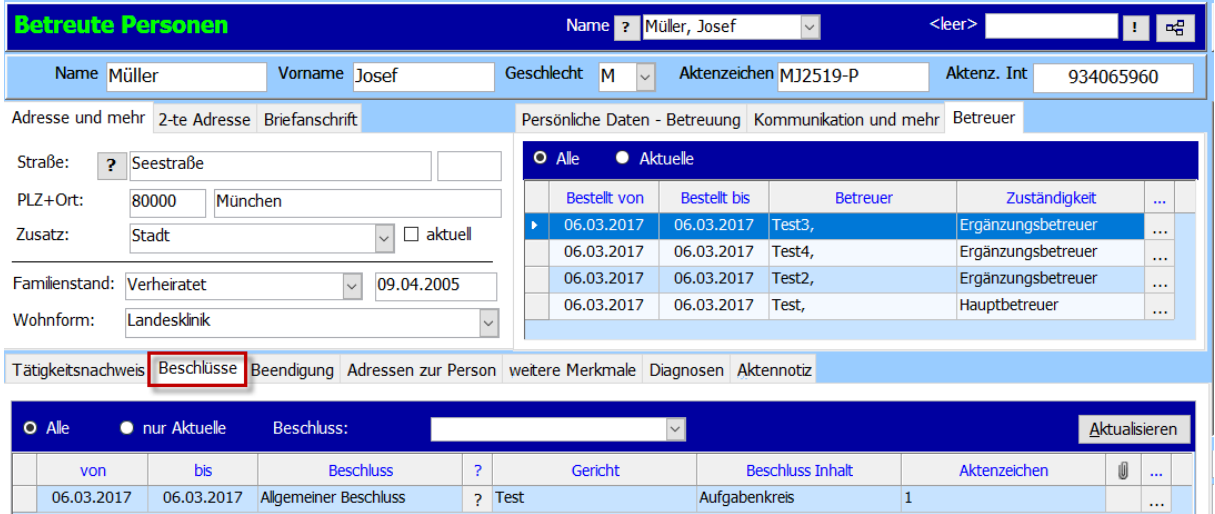

#### **Hinweis:**

Wenn Sie die Liste "Status" ändern, müssen Sie diese Status auch in den Listen des Listengenerators anpassen. Wenn mehrere Status in die Kategorie "Ehrenamtliche (einschl. Angehörige)" fallen, muss im Listengenerator in der Spalte "Betreuer-Status" mehrere Werte als Filtereinstellung benutzt werden.

### <span id="page-5-0"></span>3. Vereinsbetreuer I.6.

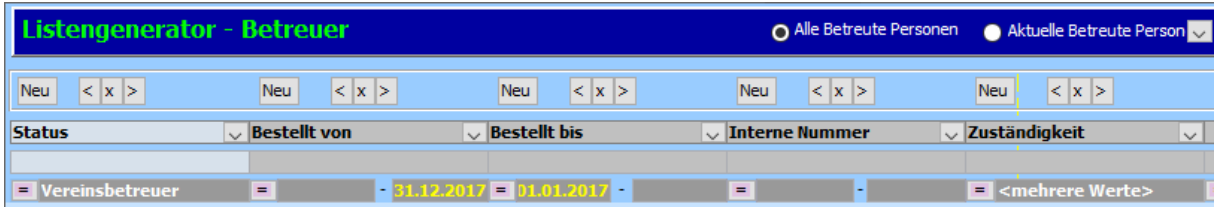

Siehe 2. Ehrenamtliche (einschl. Angehörige) I.5.

Der Unterschied ist, dass der "Betreuerstatus" mit dem Inhalt "Vereinsbetreuer" gewertet wird.

### **Hinweis:**

Wenn Sie die Liste "Status" ändern, müssen Sie diese Status auch in den Listen des Listengenerators anpassen. Wenn mehrere Status in die Kategorie "Vereinsbetreuer" fallen, muss im Listengenerator in der Spalte "Betreuer-Status" mehrere Werte als Filtereinstellung benutzt werden.

### <span id="page-6-0"></span>4. Berufsbetreuer I.7.

| Listengenerator - Betreuer                                  |                     |                                                                    | O Alle Betreute Personen Aktuelle Betreute Person |                                             |              |
|-------------------------------------------------------------|---------------------|--------------------------------------------------------------------|---------------------------------------------------|---------------------------------------------|--------------|
| $\sqrt{\phantom{a}}$ Neu<br>$\vert < \vert x \vert > \vert$ | < x ><br>Neu        | < x ><br>Neu                                                       | < x ><br>Neu                                      | < x ><br>Neu                                | lNe          |
| <b>Status</b>                                               | $\vee$ Bestellt von | $\backsim$ Bestellt bis                                            | $\vee$ Interne Nummer                             | $\sim$ Zuständigkeit                        | $\checkmark$ |
| <b>E</b> Berufsbetreuer                                     | $=$                 | $\blacksquare$ 31.12.2017 $\blacksquare$ 01.01.2017 $\blacksquare$ | $=$                                               | $\blacksquare$ <mehrere werte=""></mehrere> | $=$          |

Siehe 2. Ehrenamtliche (einschl. Angehörige) I.5.

#### Der "Betreuerstatus" ist "Berufsbetreuer".

### **Hinweis:**

Wenn Sie die Liste "Status" ändern, müssen Sie diese Status auch in den Listen des Listengenerators anpassen. Wenn mehrere Status in die Kategorie "Berufsbetreuer" fallen, muss im Listengenerator in der Spalte "Betreuer-Status" mehrere Werte als Filtereinstellung benutzt werden.

### <span id="page-7-0"></span>5. Behördenbetreuer I.8.

| Listengenerator - Betreuer         |                     |                                   |                           | O Alle Betreute Personen Aktuelle Betreute Person |
|------------------------------------|---------------------|-----------------------------------|---------------------------|---------------------------------------------------|
| $\sqrt{\phantom{a}}$ Neu<br> < x > | < x ><br>Neu        | $\vert < \vert x \vert >$<br>Neu  | < x ><br>Neu              | < x ><br>Neu                                      |
| Status                             | <b>Bestellt</b> von | $\cup$ Bestellt bis               | $\backsim$ Interne Nummer | $\sim$ Zuständigkeit                              |
| Behördenbetreuer                   | $=$                 | $\boxed{31.12.2017} = 01.01.2017$ | $=$<br>$\sim$             | $\blacksquare$ <mehrere werte=""></mehrere>       |

Siehe 2. Ehrenamtliche (einschl. Angehörige) I.5.

### "**Behördenbetreuer**" ist der gewertete "**Betreuerstatus**".

#### **Hinweis:**

Wenn Sie die Liste "Status" ändern, müssen Sie diese Status auch in den Listen des Listengenerators anpassen. Wenn mehrere Status in die Kategorie "Behördenbetreuer" fallen, muss im Listengenerator in der Spalte "Betreuer-Status" mehrere Werte als Filtereinstellung benutzt werden.

### <span id="page-8-0"></span>6. Betreuungsverfahren als Neuverfahren III.1.1.

.<br>Do Richard Basil (1982) and 8 to Richard Latter

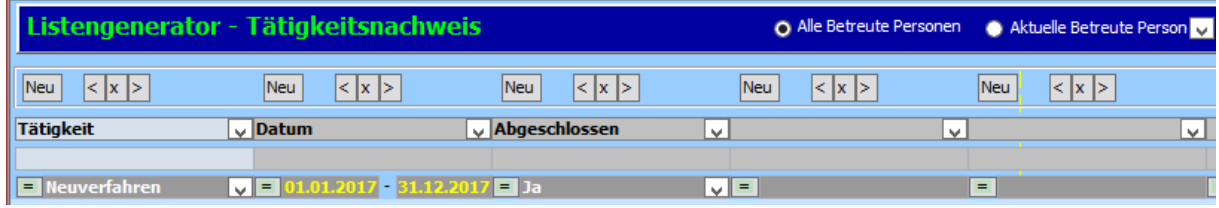

Sie benötigen unter "**Fenster**" -> "**Betreute Personen**" -> "**Tätigkeitsnachweis**" die

#### "**Tätigkeit**" "**Neuverfahren**".

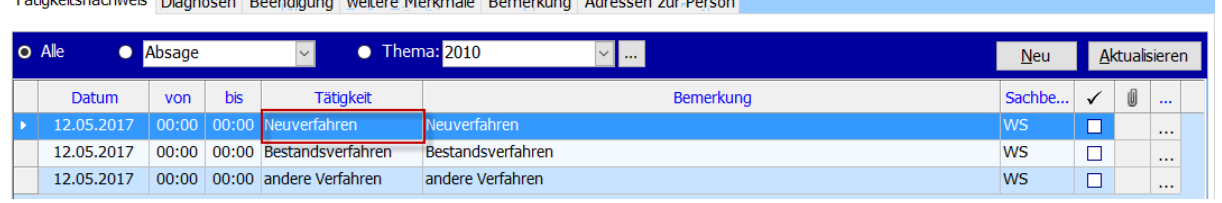

Über das "**Drei-Punkte-Feld**" kommen Sie in die Detailmaske in das Register

"Betreuungsgerichtshilfe". Dort brauchen Sie das Feld "Eingang am". Dieses Datum

bezieht sich darauf, wann der Auftrag in Ihre Betreuungsbehörde eingegangen ist.

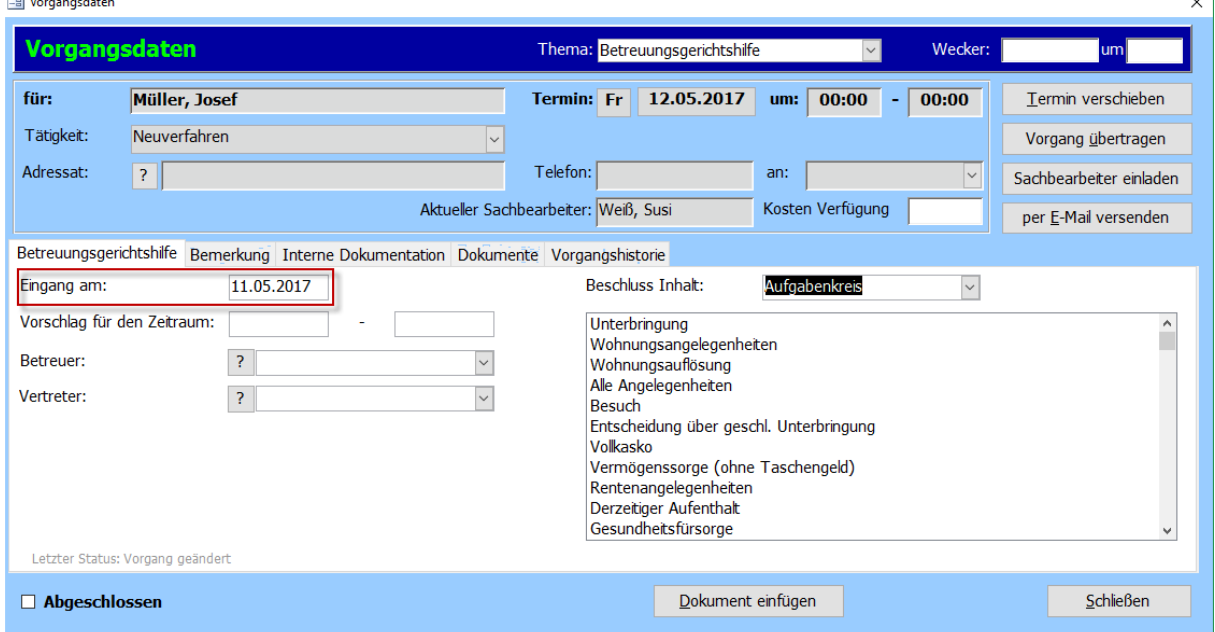

#### **Hinweis:**

 $\frac{1}{2}$  and  $\frac{1}{2}$ 

 $\overline{a}$ 

Sollten Sie mehrere Tätigkeiten angelegt haben, die unter die Kategorie "Neuverfahren" fallen, müssen Sie diese auch in die Listen des Listengenerators übernehmen. Hierfür muss mehrere Werte als Filtereinstellung benutzt werden.

 $\overline{\mathbf{v}}$ 

### <span id="page-9-0"></span>7. Betreuungsverfahren als Bestandsverfahren III.1.2.

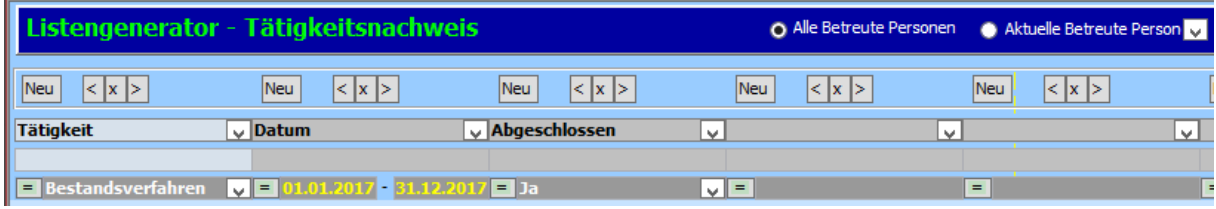

Siehe 6. Betreuungsverfahren als Neuverfahren III.1.1.

Als "Tätigkeit" wird "Bestandsverfahren" gewählt.

### **Hinweis:**

Sollten Sie mehrere Tätigkeiten angelegt haben, die unter die Kategorie "Bestandsverfahren" fallen, müssen Sie diese auch in die Listen des Listengenerators übernehmen. Hierfür muss mehrere Werte als Filtereinstellung benutzt werden.

### <span id="page-10-0"></span>8. Neuverfahren und Bestandsverfahren zusammen III.1.3.

Hier werden lediglich die Werte von "Neuverfahren" und "Bestandsverfahren" zusammengerechnet.

## <span id="page-11-0"></span>9. Andere Verfahren III.1.4.

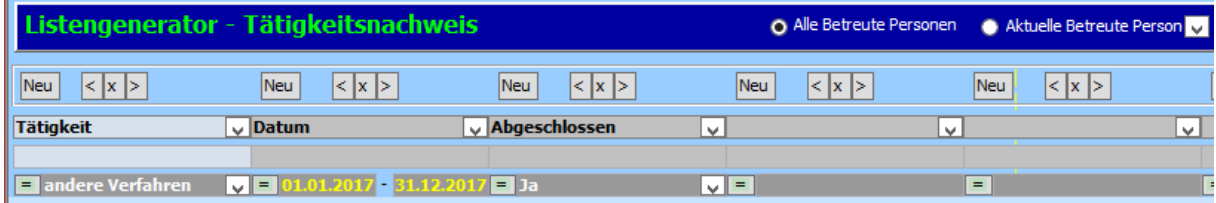

Siehe 6. Betreuungsverfahren als Neuverfahren III.1.1.

### Die "Tätigkeit" ist "andere Verfahren".

#### **Hinweis:**

Sollten Sie mehrere Tätigkeiten angelegt haben, die unter die Kategorie "andere Verfahren" fallen, müssen Sie diese auch in die Listen des Listengenerators übernehmen. Hierfür muss mehrere Werte als Filtereinstellung benutzt werden.

# <span id="page-12-0"></span>10. Allgemeine betreuungsrechtliche Beratung im Vorfeld eines Betreuungsverfahrens, Vorsorge III.2.1.

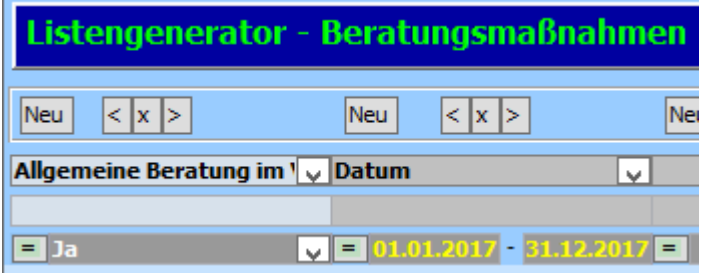

Unter "**Fenster**" -> "**Startmaske**" -> "**Netzwerkarbeit**" in der Detailmaske wird der Haken bei "**Allgemeine Beratung im Vorfeld einer Betreuung**" gewertet.

Hier ist noch **kein Betreuer bestellt**.

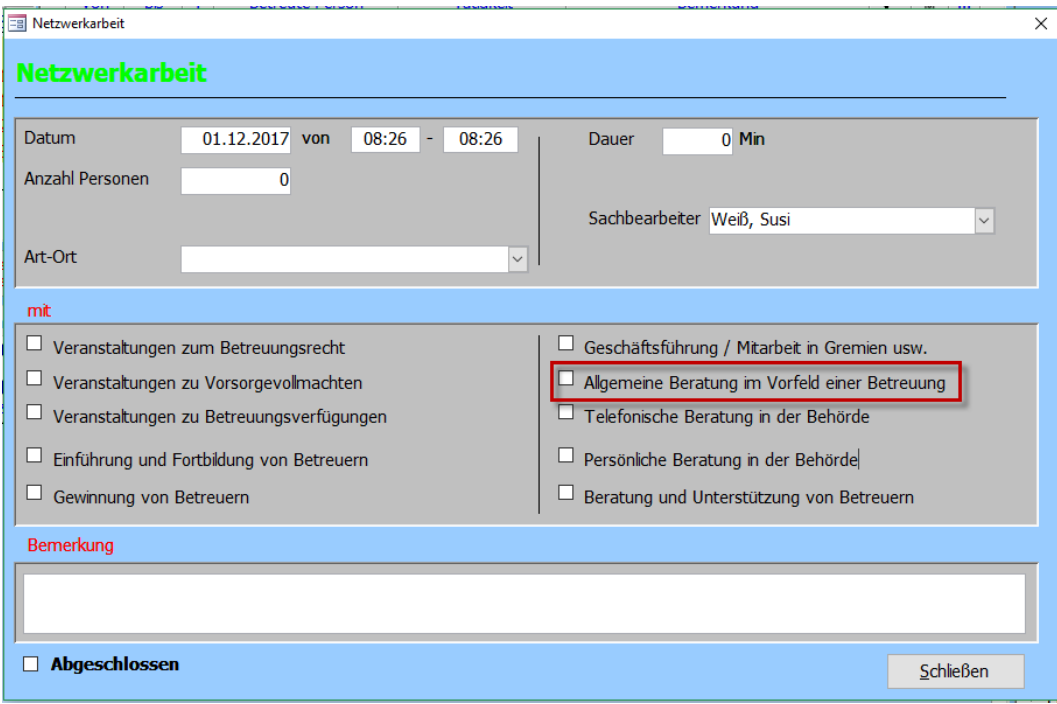

#### **Hinweis:**

Diese Netzwerkarbeiten können abweichen.

Wenn nur ein Häkchen zutrifft, dann müssen Sie das Feld im Listengenerator austauschen. Wenn mehrere Häkchen zutreffen, dann wenden Sie sich bitte an die rocom Hotline. Denn dann müssen ebenfalls Änderungen in der Excel-Datei vorgenommen werden. Für jede Begrifflichkeit der Kategorie "Allgemeine betreuungsrechtliche Beratung im Vorfeld eines Betreuungsverfahrens" muss eine eigene Liste im Listengenerator angelegt werden. Dazu kopieren Sie die Liste und tauschen das Feld aus.

<span id="page-13-0"></span>11. Anzahl vermiedener Betreuungen durch Vermittlung anderer Hilfen III.2.2.

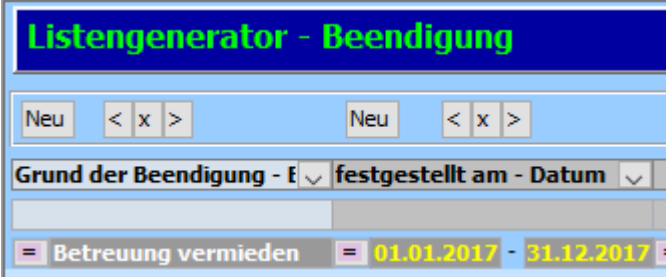

Sie benötigen "Grund der Beendigung" mit dem Wert "Betreuung vermieden" unter

"Fenster" -> "Betreute Personen" -> "Beendigung". Und das Datum von "festgestellt am".

Tätigkeitsnachweis Beschlüsse Beendigung weitere Merkmale Adressen zur Person Diagnosen KVJS Aktennotiz

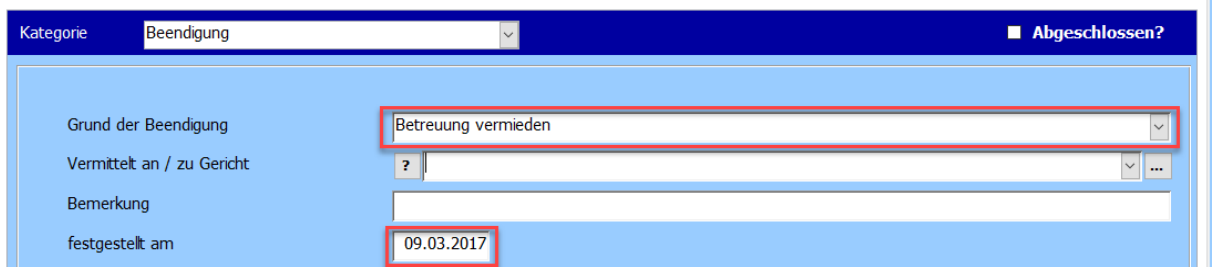

#### **Hinweis:**

Wenn Sie die Liste "Grund der Beendigung" ändern, müssen Sie dies auch in den Listen des Listengenerators anpassen. Wenn mehrere Gründe in die Kategorie "Betreuung vermieden" fallen, muss im Listengenerator in der Spalte "Grund der Beendigung" mehrere Werte als Filtereinstellung benutzt werden.

### <span id="page-14-0"></span>12. Beglaubigungen III.2.3

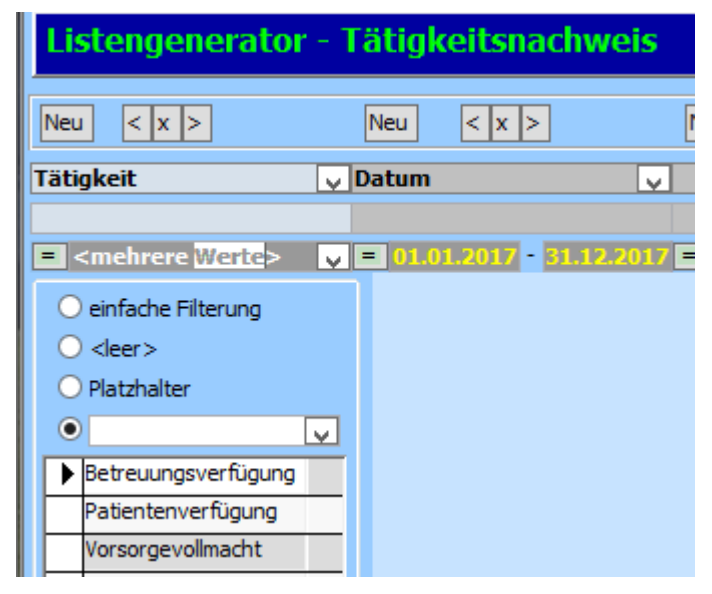

Hierfür wird die "**Tätigkeit**" "**Betreuungsverfügung**", "**Patientenverfügung**" oder "**Vorsorgevollmacht**" gebraucht. Mit dem "Datum".

Tätigkeitsnachweis Diagnosen Beendigung weitere Merkmale Bemerkung Adressen zur Person Absage  $\bullet$  Thema:  $2010$ o Alle  $\overline{\phantom{1}}$  Neu Aktualisieren  $\overline{\mathbb{Z}}$  ... Bemerkung Datum Tätigkeit Sachbe. bis  $\checkmark$ von Ū n. ١'n ... 12.05.2017 00:00 00:00 Patientenverfügung **WS**  $\overline{\square}$ ... 12.05.2017 00:00 00:00 Vorsorgevollmacht **WS**  $\Box$ ä,

### **Hinweis:**

Sollten Sie mehrere Tätigkeiten angelegt haben, die unter die Kategorie "Beglaubigungen" fallen, müssen Sie diese auch in die Listen des Listengenerators übernehmen. Hierfür muss mehrere Werte als Filtereinstellung benutzt werden.

# <span id="page-15-0"></span>13. Beratung und Unterstützung von

### Betreuern/Bevollmächtigten III.4.2.

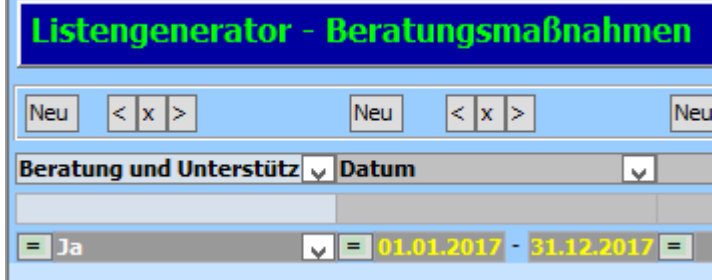

Unter "**Fenster**" -> "**Startmaske**" -> "**Netzwerkarbeit**" werden die benötigten Informationen eingetragen.

Über das "**Drei-Punkte-Feld**" gelangen Sie in die Detailmaske. Dort werden die **Haken** bei "**Beratung und Unterstützung von Betreuern**" gewertet.

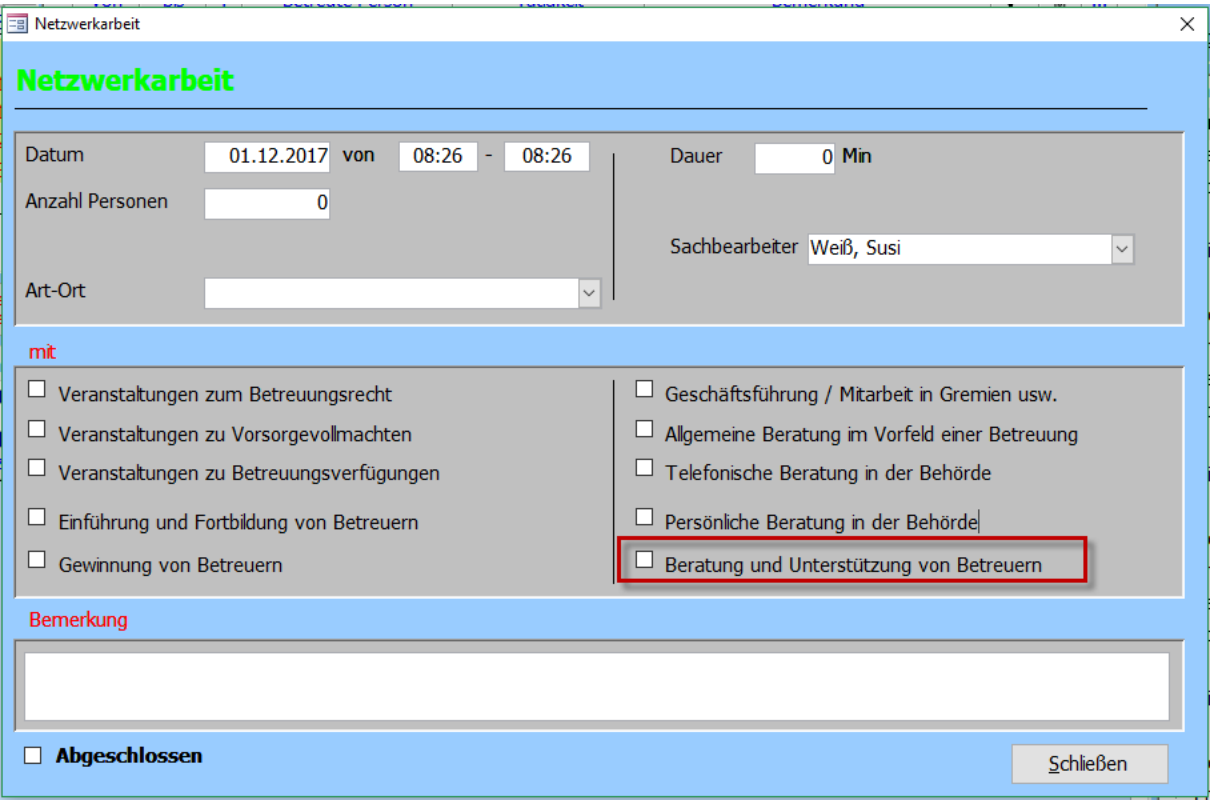

#### **Hinweis:**

Diese Netzwerkarbeiten können abweichen.

Wenn nur ein Häkchen zutrifft, dann müssen Sie das Feld im Listengenerator austauschen.

Wenn mehrere Häkchen zutreffen, dann wenden Sie sich bitte an die rocom Hotline.

Denn dann müssen ebenfalls Änderungen in der Excel-Datei vorgenommen werden.

Für jede Begrifflichkeit der Kategorie "Beratung und Unterstützung von Betreuern" muss eine eigene Liste im Listengenerator angelegt werden. Dazu kopieren Sie die Liste und tauschen das Feld aus.

# <span id="page-17-0"></span>14. Einführung- und Fortbildungsveranstaltungen für Betreuer/Bevollmächtige III.4.3.

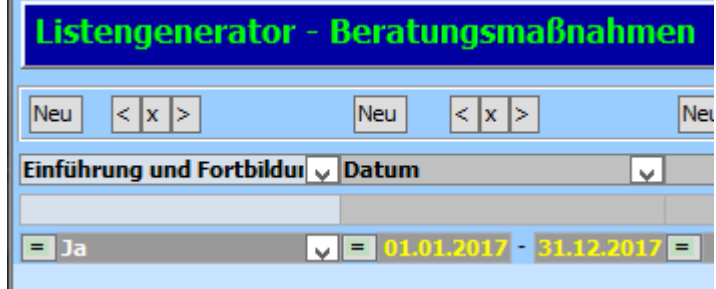

Unter "**Fenster**" -> "**Startmaske**" -> "**Netzwerkarbeit**" werden die benötigten Informationen eingetragen.

Über das "**Drei-Punkte-Feld**" gelangen Sie in die Detailmaske. Dort werden die **Haken** bei "**Einführung und Fortbildung von Betreuern**" gewertet.

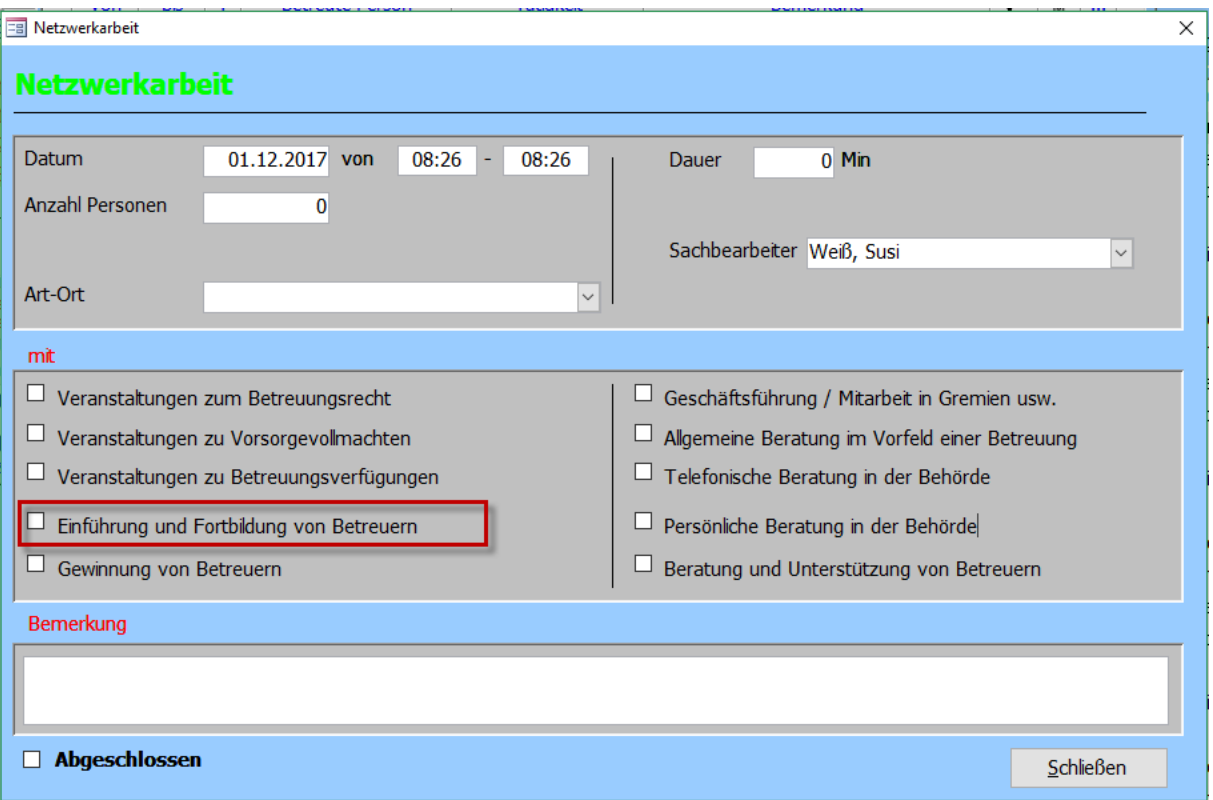

#### **Hinweis:**

Diese Netzwerkarbeiten können abweichen.

Wenn nur ein Häkchen zutrifft, dann müssen Sie das Feld im Listengenerator austauschen.

Wenn mehrere Häkchen zutreffen, dann wenden Sie sich bitte an die rocom Hotline.

Denn dann müssen ebenfalls Änderungen in der Excel-Datei vorgenommen werden.

Für jede Begrifflichkeit der Kategorie "Einführung und Fortbildung von Betreuern" muss eine eigene Liste im Listengenerator angelegt werden. Dazu kopieren Sie die Liste und tauschen das Feld aus.

### <span id="page-19-0"></span>15. Fallzahl am 31.12. III.5.1.

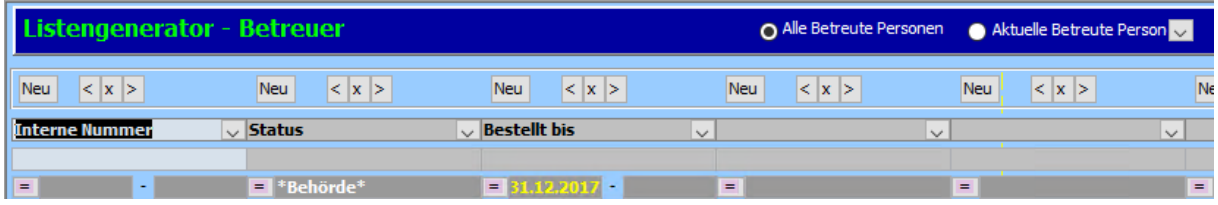

Sie benötigen da Feld "Betreut bis".

Ebenfalls muss ein "Beschluss" eingetragen sein mit einem "Behördenbetreuer".

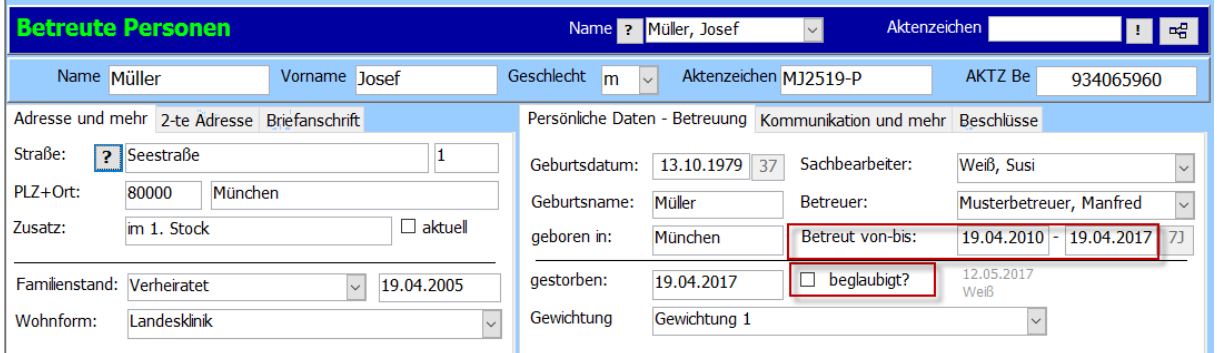

### **Hinweis:**

Wenn Sie die Liste "Status" ändern, müssen Sie diese Status auch in den Listen des Listengenerators anpassen. Wenn mehrere Status in die Kategorie "Behördenbetreuer" fallen, muss im Listengenerator in der Spalte "Betreuer-Status" mehrere Werte als Filtereinstellung benutzt werden.

#### Wie nehme ich Änderungen am Listengenerator vor?  $16.$

### 16.1. Mehrere Werte eintragen

Um ein Feld auf mehrere Werte zu filtern müssen Sie auf die Zeile mit dem "=" einen Doppelklick ausführen. Dann wählen Sie die Auswahl "mehrere Werte". Nun können Sie in den Zeilen im unteren Bereich nach weiteren Werten Filtern. Wie in diesem Beispiel zusätzlich nach "andere FhrenamHiche".

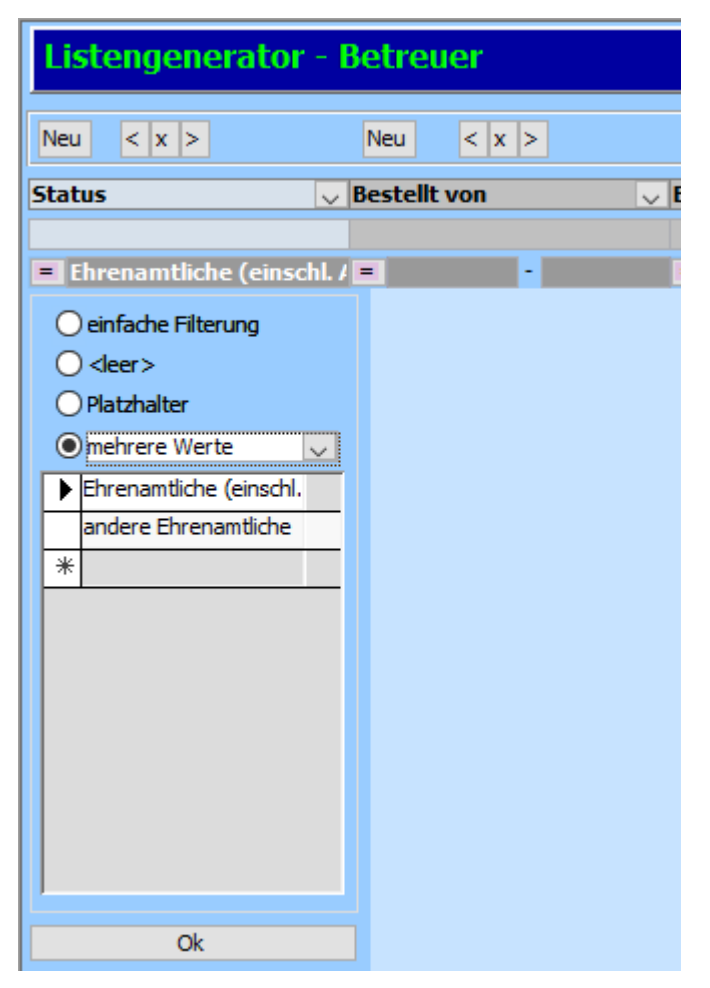

### 16.2. Feld austauschen

Ein Feld austauschen müssen Sie nur bei den Beratungsmaßnahmen.

Hier wählen Sie über den Pfeil ein anderes Häkchenfeld. Wichtig ist, dass Sie die Filterung wieder setzen, die vorher drin war. Bei den Beratungsmaßnahmen ist das immer ein "Ja".

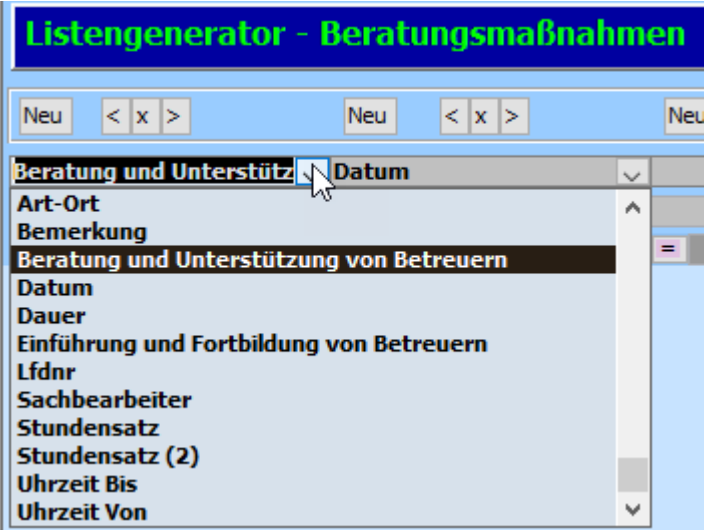

### 16.3. Liste kopieren

Gibt es bei den Beratungsmaßnahme mehrere Häkchenfelder die zutreffen, dann müssen Sie die Ursprungsliste entsprechend verändern, in dem Sie das Feld austauschen und noch einmal abspeichern. Klicken Sie bei "Möchten Sie sie existierende Liste überschreiben?" auf "Nein". Nennen Sie die Liste am besten wie folgt <Ursprungsname>\_2.

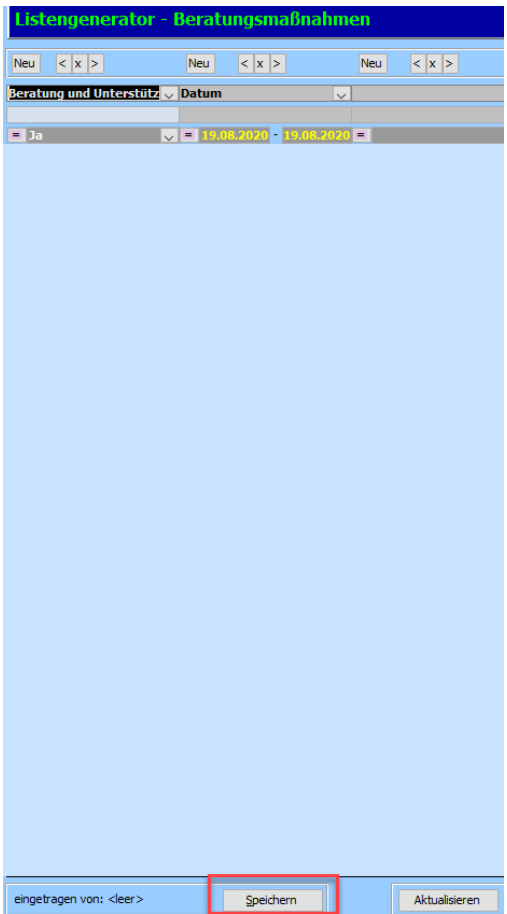

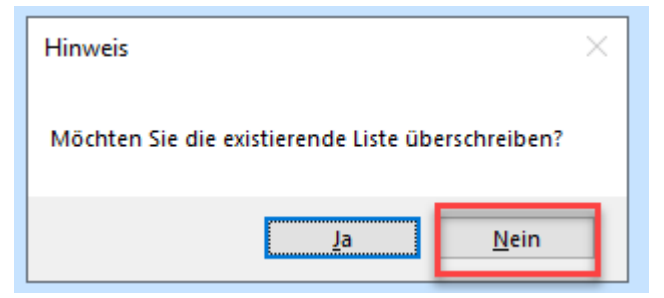

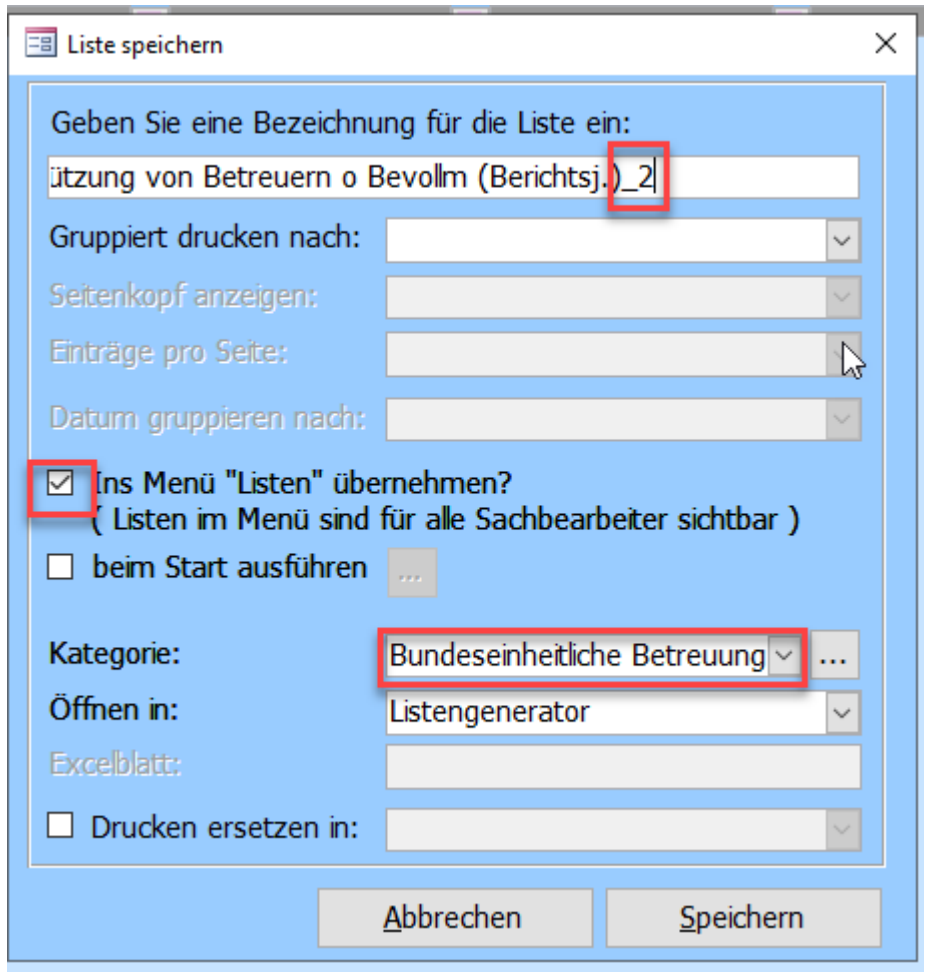